## [Email Notificat](https://www.mountainparkgov.com/notifications/page/email-notifications)ions

In order to create an account to receive email notifications for City o Sign Up menu button on the right and follow the instructions listed be

### Step 1

Toggle on one of the notification that you would like to get alerts clicking the button next to the ma

### Step 2

A popup will appear that will ask in or create an account. Click on

Step 3

 $C$ lick the link  $C\$ ailged U" $p$ 

### Step 4

Fill out the information **Gneateick** Accountat the bottom of the page

### Step 5

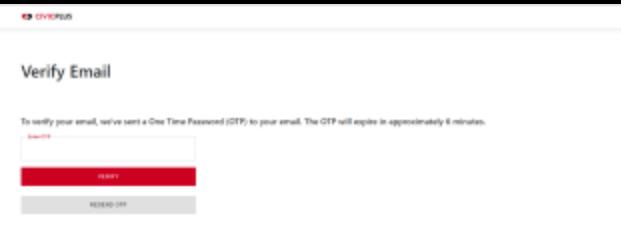

**COLLEGE** W. Portal  $\frac{1}{2}$  $\sqrt{8}$ Notification management  $\frac{\Omega}{1-\Omega}$ ŝ,  $9.6 + 1$ ä, a.<br>Santa de  $\sim$  40  $0.00$  $\sigma$  $(1 - 0)$  $\Box$ ÷,

After creating the account you will be sent a one time password to your email. Enter in that password and select **Verify**.

# **Step 6**

Once the one time password has been verified you will be able to go back to the notification management page and toggle on which lists you want to receive email notifications for.